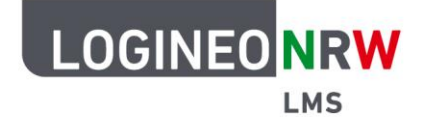

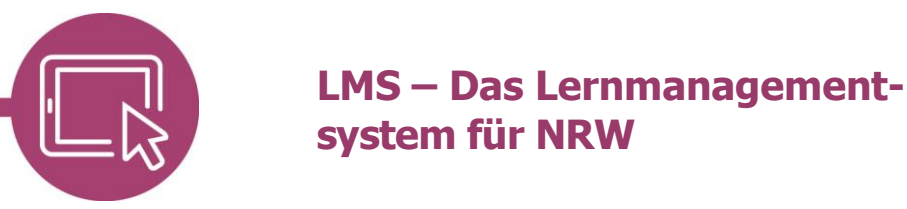

# **Anleitung für Lehrerinnen und Lehrer Inhalte löschen**

Wurden Materialien und Aktivitäten bereitgestellt, die für den Kurs doch nicht verwendet werden sollen, so können Sie diese löschen. Gelöschte Inhalte können noch einige Zeit wieder hergestellt werden.

### **Material und Aktivitäten löschen**

Sollen Material oder Aktivitäten gelöscht werden, schalten Sie zunächst mit Klick auf Bearbeiten auf den Bearbeitungsmodus um. Klicken Sie auf das hinter dem Material oder der Aktivität erscheinenden Dreipunktemenü, öffnet sich ein Drop-down-Menü. Klicken Sie **Löschen** an.

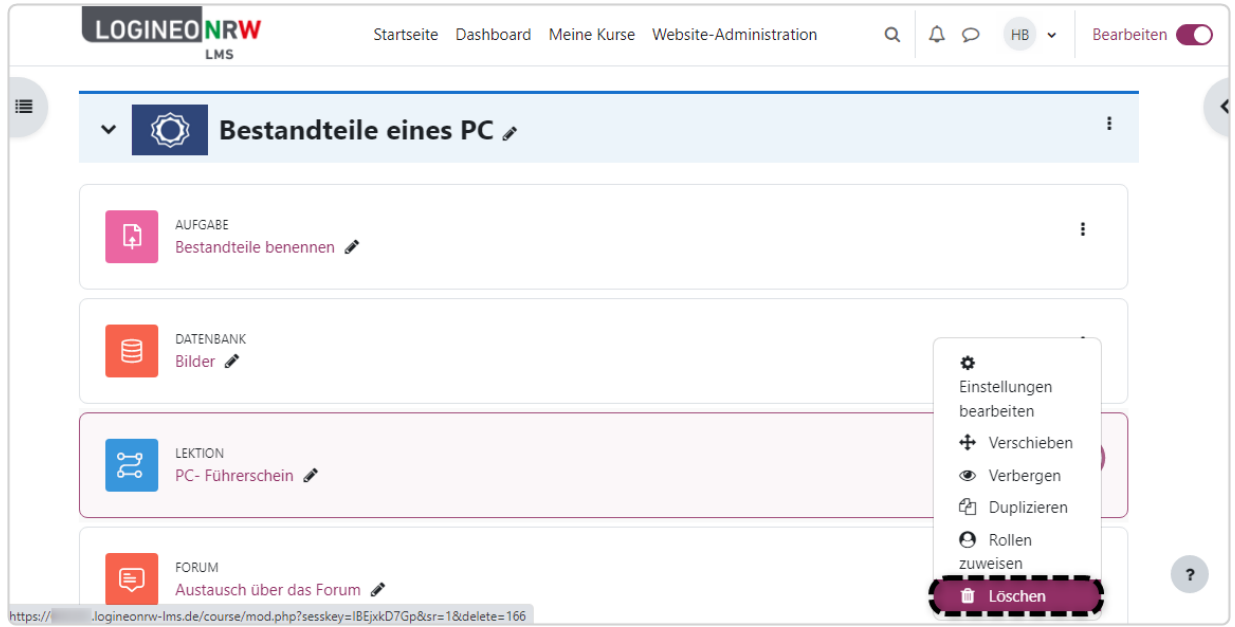

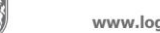

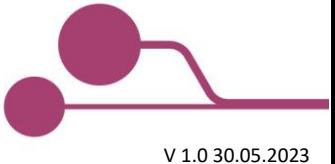

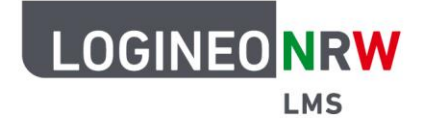

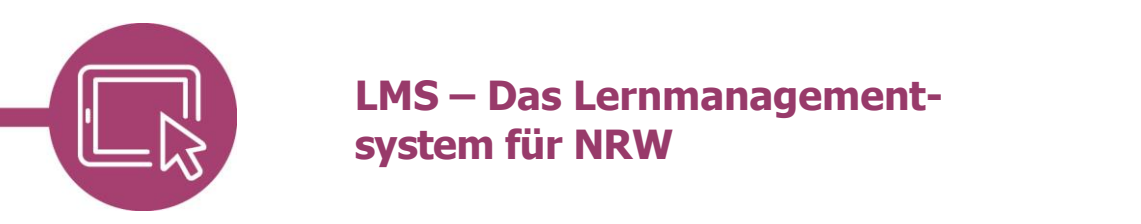

Es öffnet sich ein Dialog, um den Löschvorgang zu bestätigen. Mit Klick auf **Ja** wird das zuvor ausgewählte Objekt, das entweder als Material oder Aktivität angelegt wurde, gelöscht. Mit Klick auf **Abbrechen** wird der Löschvorgang abgebrochen.

Wird der Löschvorgang bestätigt, ist das gelöschte Objekt auf der Oberfläche nicht mehr zu finden.

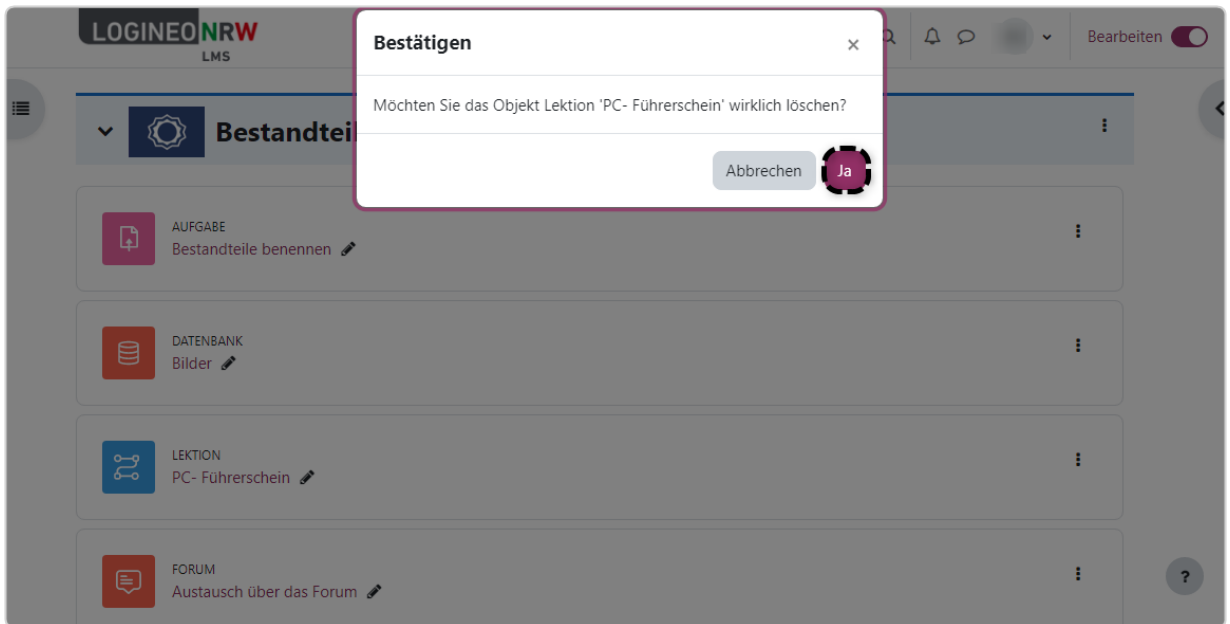

### **Material und Aktivitäten wiederherstellen**

Wurden Objekte aus Versehen gelöscht, so kann man diese wiederherstellen. Voraussetzung dafür ist, dass sie innerhalb von sieben Tag nach der Löschung wiederhergestellt werden.

Alle Objekte können, ganz gleich ob sie einzeln oder innerhalb eines Themas gelöscht wurden, wiederhergestellt werden. Ganze gelöschte Themenabschnitte werden allerdings nicht wieder als ganze Themenabschnitte wiederhergestellt. Wurde nur ein einzelnes Objekt aus einem Abschnitt gelöscht, so wird das Objekt in den ursprünglichen Themenabschnitt wiederhergestellt. Wurde allerdings ein ganzer Themenabschnitt gelöscht, werden die Objekte, die sich zuvor darin befanden, automatisch im Themenabschnitt **Allgemein**, beziehungsweise je nach Kursformat außerhalb des Grids, wiederhergestellt.

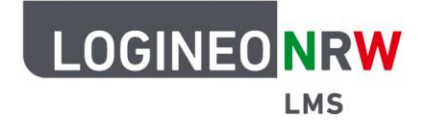

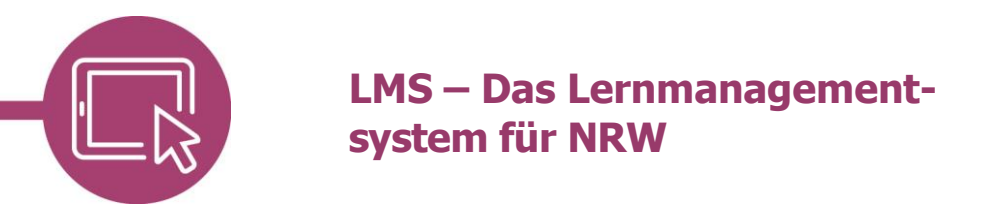

In dem Kurs, in dem das Objekt gelöscht wurde, klicken Sie im Kursmenü auf **Mehr**. Im sich öffnenden Drop-down-Menü wählen Sie **Papierkorb**.

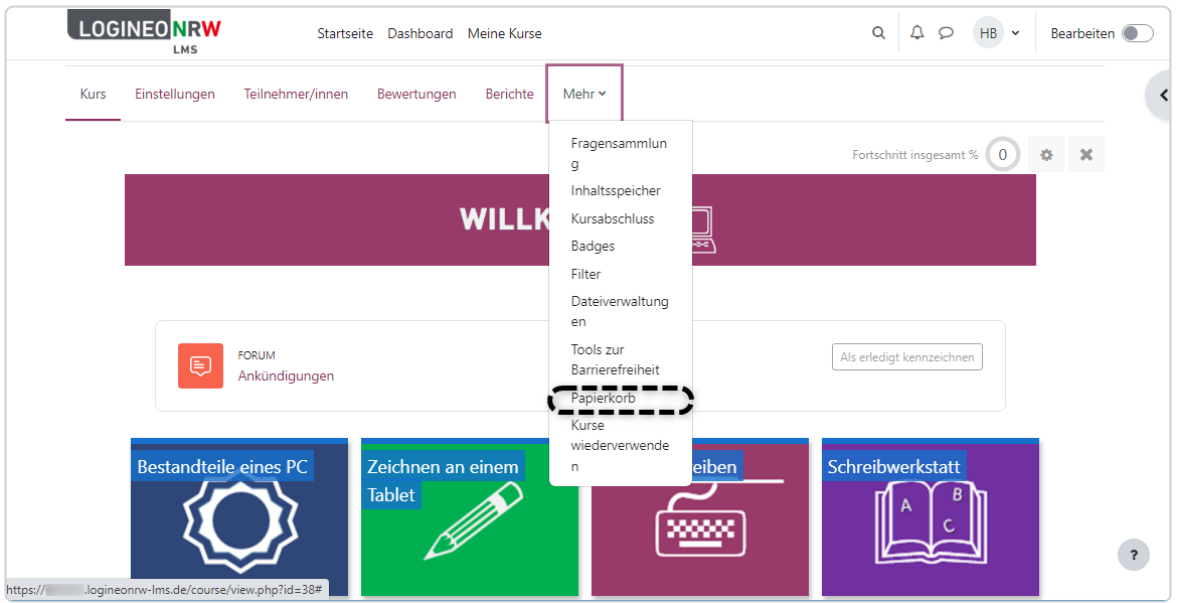

Es öffnet sich der Papierkorb. Die Icons und Namen der Aktivitäten und Materialien und das Datum der Löschung werden in der Übersicht angezeigt. Die Möglichkeit der Wiederherstellung **[1]** als auch der endgültigen Löschung **[2]** stehen Ihnen hier zur Verfügung. Mit Klick auf **Wiederherstellen [1]** wird die Aktivität oder das Material wiederhergestellt.

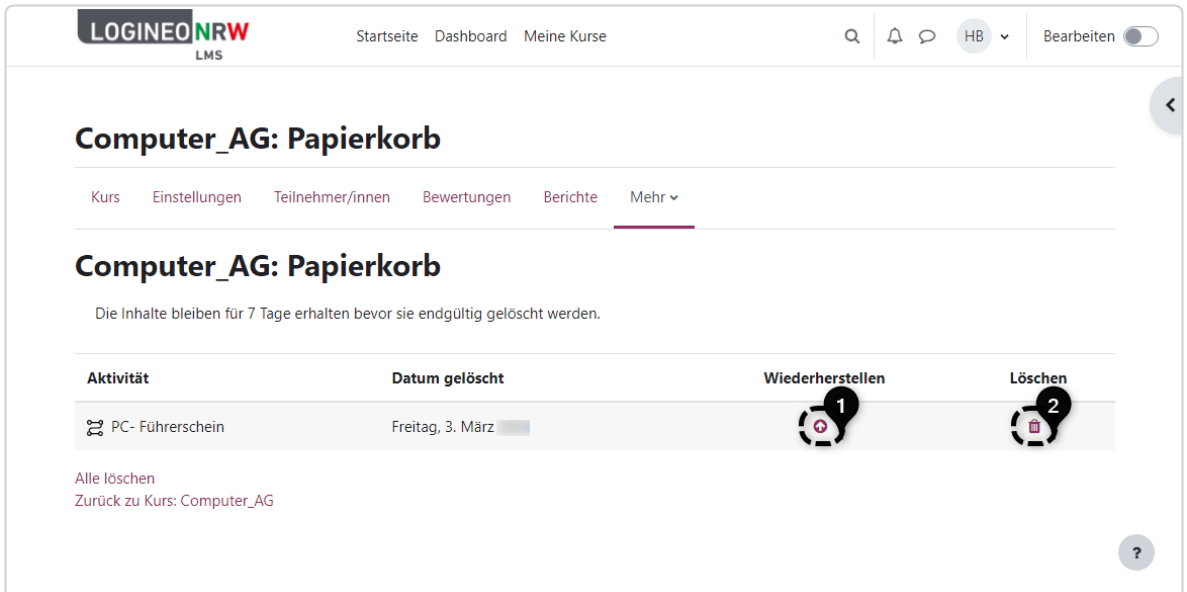

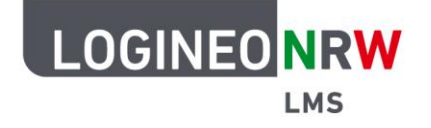

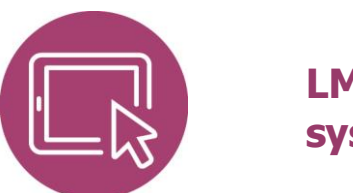

## **LMS – Das Lernmanagementsystem für NRW**

#### **Themen löschen**

Sollen ganze Themen gelöscht werden, wird wie auch bei einzelnen Materialien und Aktivitäten verfahren. Aktivieren Sie mit Klick auf **Bearbeiten** den Bearbeitungsmodus. Klicken Sie auf das Dreipunktemenü hinter dem Abschnitt, welcher gelöscht werden soll. Es öffnet sich ein Drop-down-Menü. Wenn Sie das Kachelformat nutzen, klicken Sie auf **Kachel löschen**, in anderen Kursformaten auf **Abschnitt löschen**.

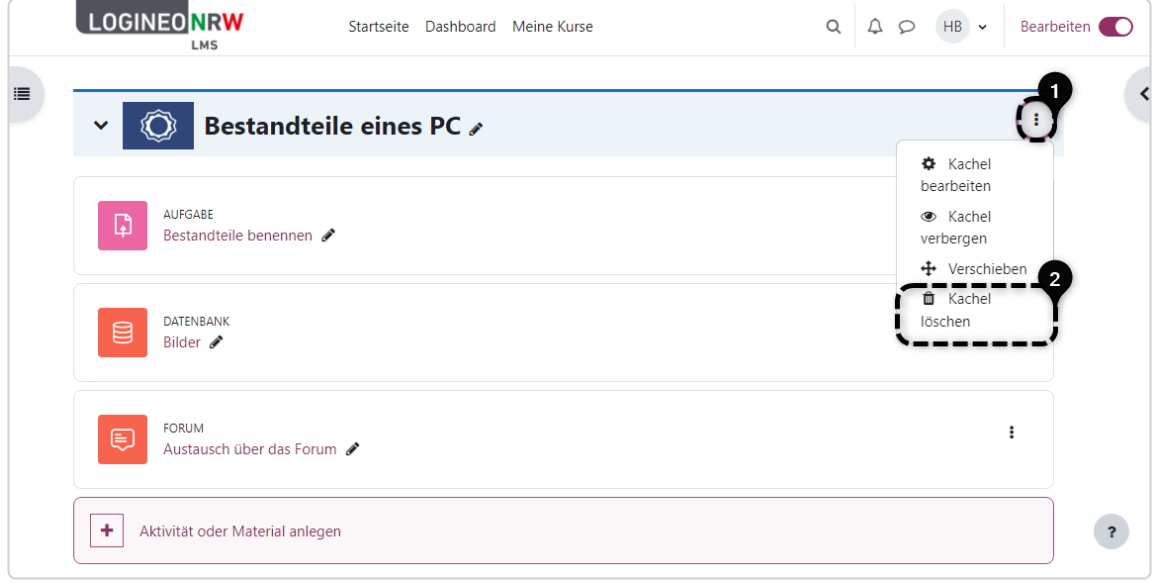

Es öffnet sich eine neue Seite, um den Löschvorgang zu bestätigen. Klicken Sie auf **Löschen,** wird das zuvor ausgewählte Thema und alle darin liegenden Aktivitäten und Materialien gelöscht und sind auf der Kursoberfläche nicht mehr zu finden. Mit Klick auf **Abbrechen** wird der Löschvorgang abgebrochen.

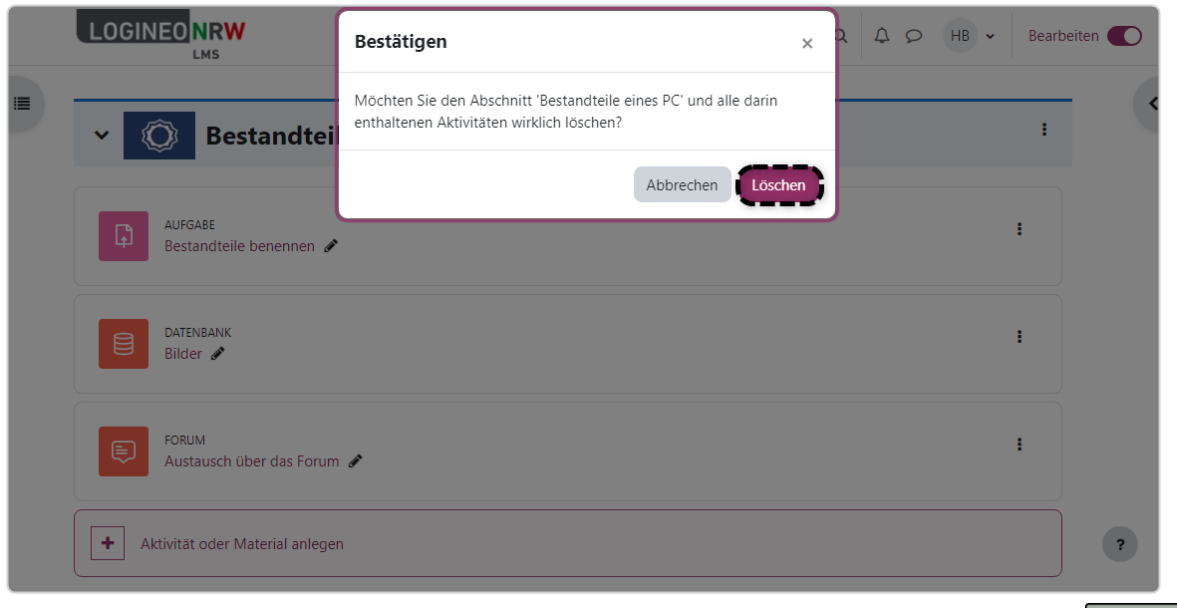

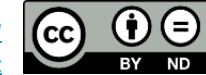